### **ScienceDirect 远程访问指南**

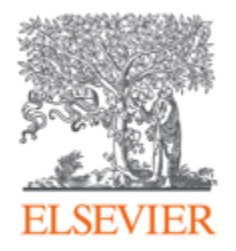

为了更好地服务用户,满足广大科研人员访问学术资源的需求, ScienceDirect 提供了远程访 问方式。收好这份远程访问指南,在家也能高效做科研!

### **首先,请您确认自己所属机构的设置:**

**如果您所属机构的设置不是中国科技云,请参考这篇 [ScienceDirect](https://app.ma.scrmtech.com/resources/resourceFront/resourceInfo?pf_uid=16053_1737&pf_type=3&id=27118) 远程访问(可微信打开) /ScienceDirect [远程访问\(可电脑打开\)。](https://app.ma.scrmtech.com/resources/ResourcePc/ResourcePcInfo?pf_uid=16053_1737&id=27118&pf_type=3)**

**如果您所属机构的设置是中国科技云,请参考以下内容尝试进行远程访问。**

# 1

### **CST Cloud 机构账号远程访问**

CST Cloud 机构账户的远程访问流程如下:

**Step 1**: 使用非机构 IP 地址打开浏览器, 输入 https://www.sciencedirect.com/ 。点击右上角 的"sign in" 图标。

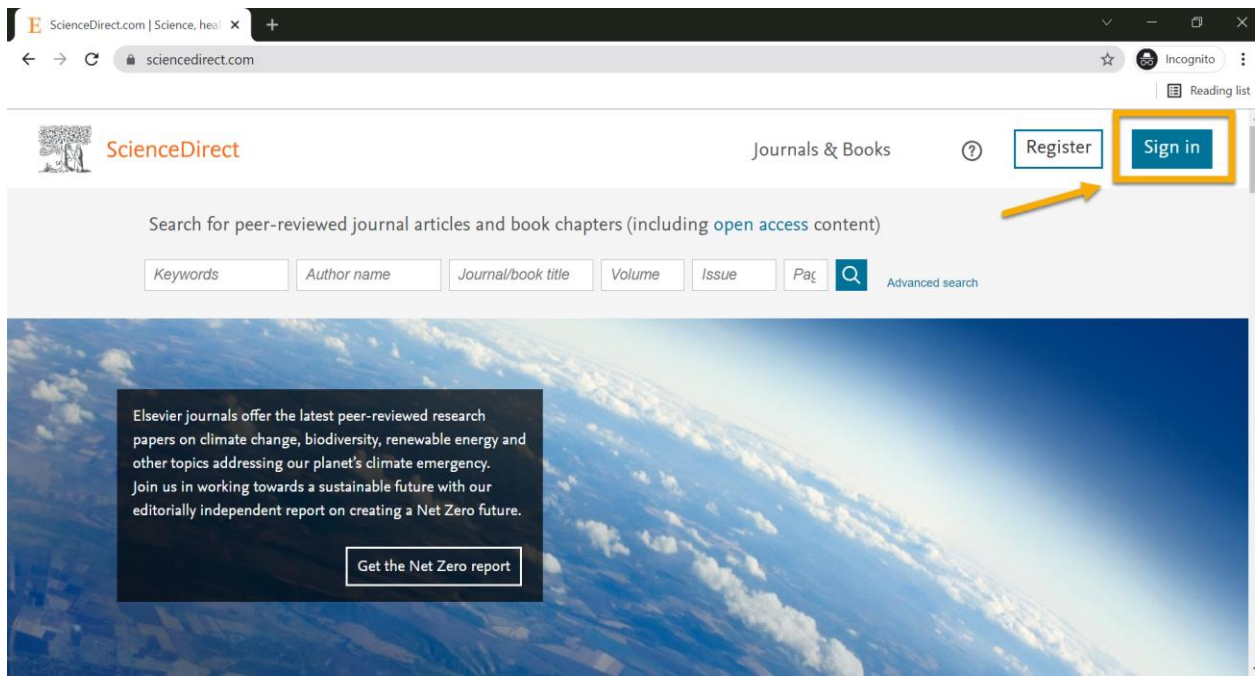

**Step 2**:点击"Sign in via your institution"图标。

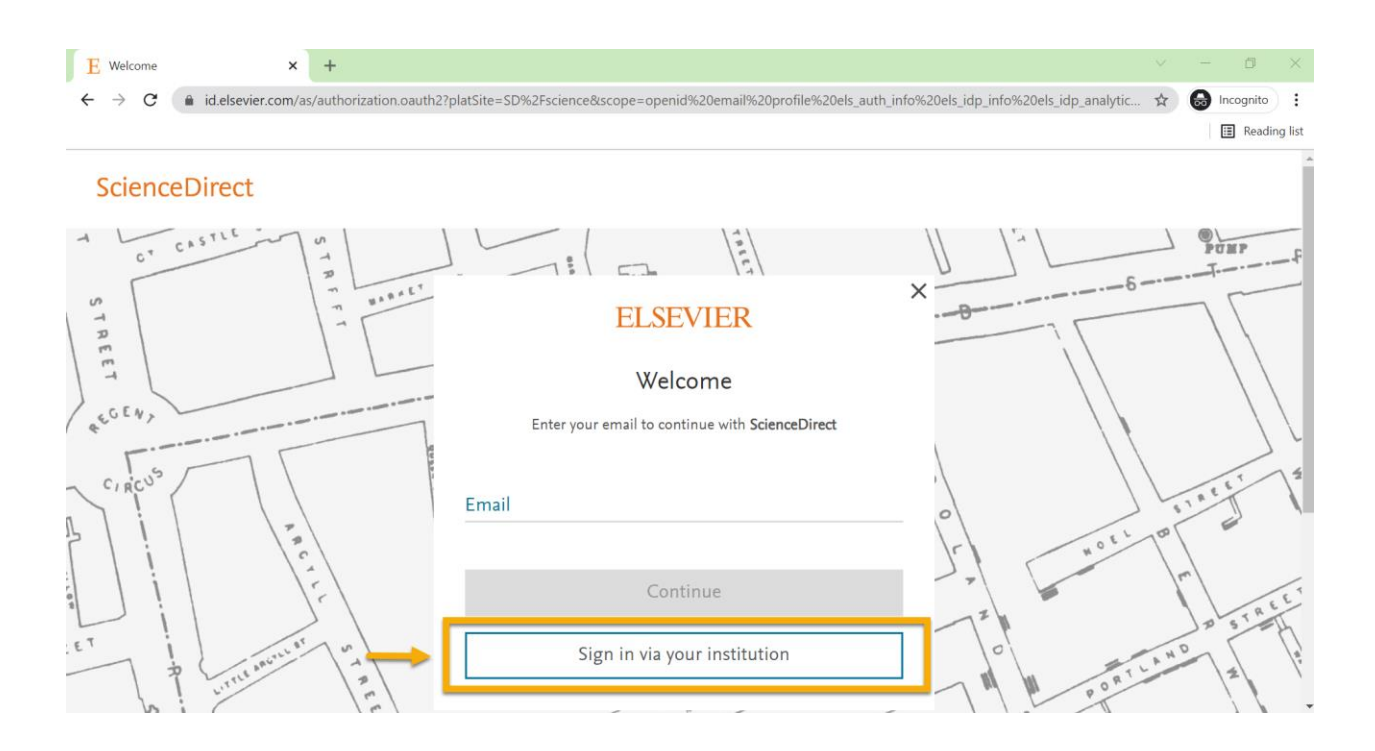

Step 3: 输入所属机构名称,然后点击列表中对应的机构名称。

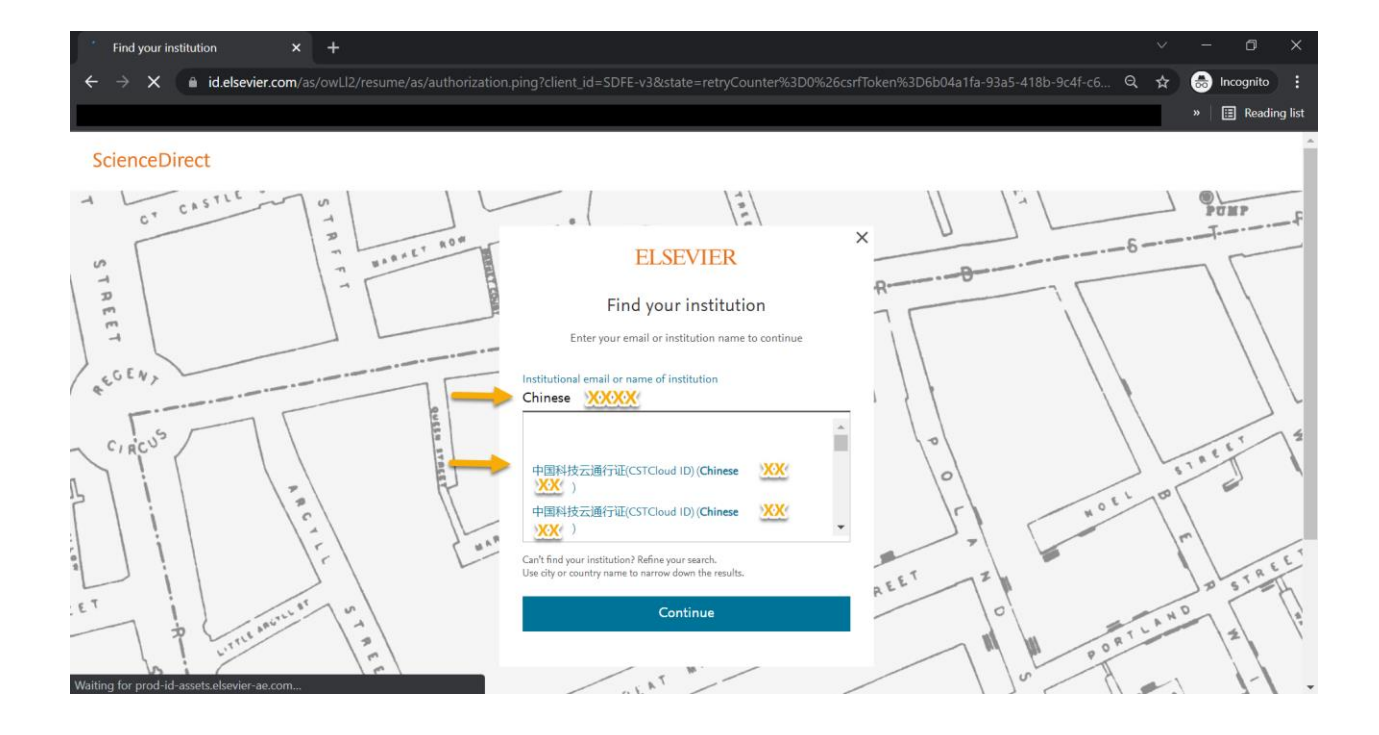

**Step 4**:点击"Access through 中国科技云通行证\*\*\*",随后将进入中国科技云通行证验证页 面。

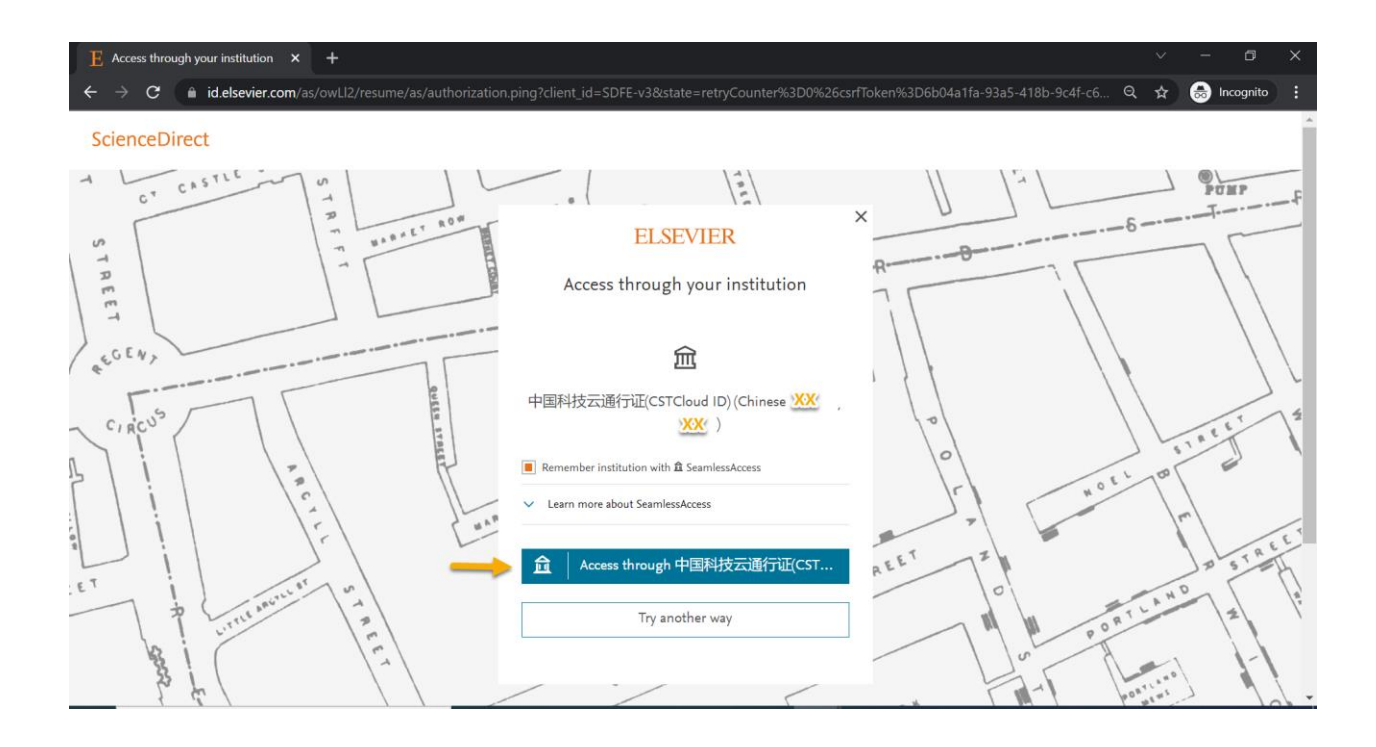

**Step 5**:输入中国科技云 ID、密码,点击"Sign In",即可访问 ScienceDirect。

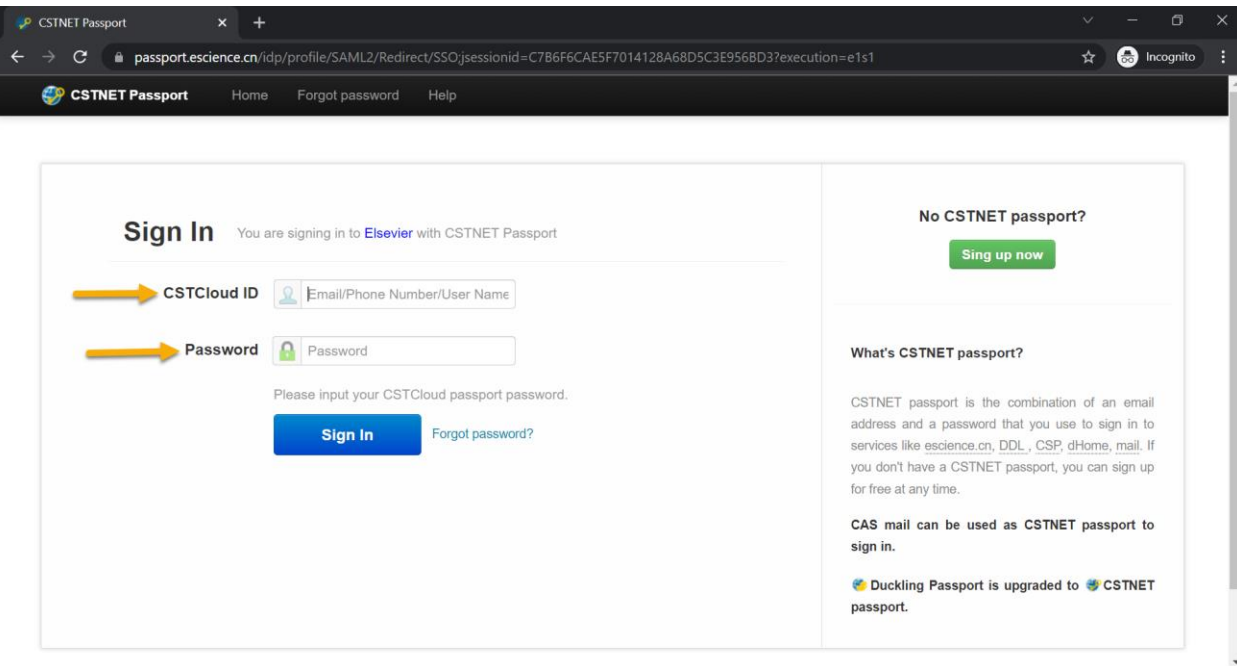

## **总结**

以上就是 CST Cloud 设置下的远程访问 ScienceDirect 方式, 相信有了这份远程访问指南, 即 便放假在家也可以既安全又高效地进行科研和学习了。

如果您在远程访问设置中遇到任何问题,您可以通过以下方式联系我们:

- 邮箱: support.china@elsevier.com
- 热线电话: 400-842-6973
- 在线聊天: 实时聊天界面 (点击 ScienceDirect 页面右上角的"问号"图标→进入 "ScienceDirect 支持中心"→选择页面底部的"聊天"选项,进行在线提问)

温馨提示:我们的中文客户服务团队的支持时间是:

➢ 9:00-12:00,13:00-18:00 周一至周五 (法定节假日除外,中文客户支持会尽量在 24h 内 响应您的需求)